# **Задание №2. Таблицы, сортировка таблиц, вычисление в таблицах.**

**Задача 1**. Создание таблиц.

Создайте журнал (таблицу) учета текущей успеваемости студентов вашей группы по практике в июне и июле, следующего вида

### Институт кибернетики, кафедра АиКС

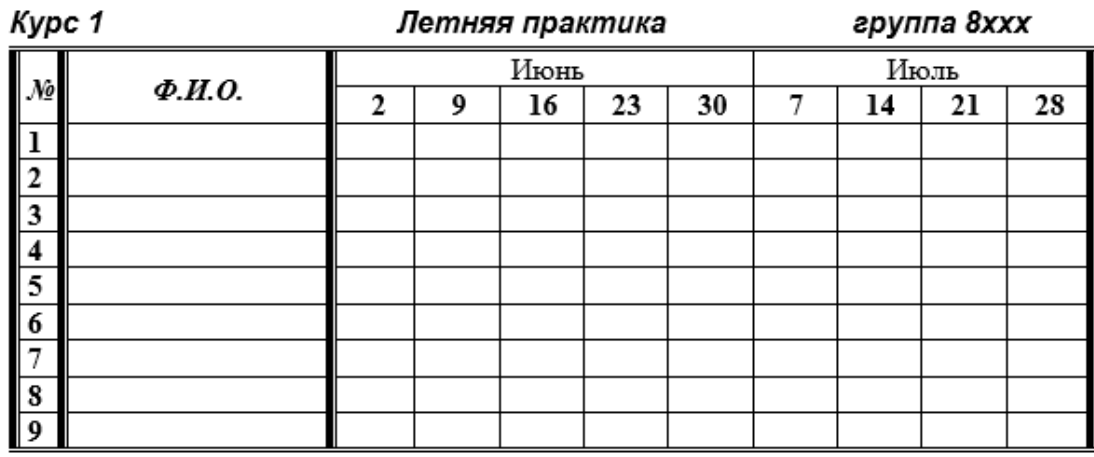

#### **Выполнение**

Для этого создайте новый документ, установите шрифт Times New Roman и размер 14. В первой строке введите название института и кафедры, выровняйте по центру. Для набора следующей строки, на линейке разместите символы табуляции в позиции 5,5 (выравнивание слева) и 14,4 (выравнивание справа) и установите размер 12. Введите "Курс 1", затем нажмите клавишу табуляции и введите «летняя практика», снова нажмите клавишу табуляции и укажите номер группы.

Выполните команду меню **Вставка/Таблица**, в диалоговом окне **Вставка таблицы** укажите и число столбцов – 11 и число строк – по количеству студентов в группе.

Выделите столбцы с номерами 3-11, и выполните команду меню **Макет/ Высота и ширина ячейки**. В поле **Высота и ширина ячеек** установите ширину столбцов 3-11 равной 1,2см., ширину столбца 2 – 3,8см. и ширину 1-го столбца равной 1см.

Выделите две верхние ячейки первого столбца и выполните команду меню **Макет/Объединить ячейки** и установите выравнивание по центру. Выполните эти действия, последовательно выделяя две верхние ячейки второго столбца, пять следующих ячеек первой строки и последние 4 ячейки первой строки.

Введите данные в соответствующие ячейки таблицы. При вводе заглавий № и Ф.И.О. для выравнивания их по вертикали использовать команды **Главная/ Абзац** и в диалоговом окне **Абзаца** установить нужное значение поля **Интервал перед.** Для автоматического ввода значений в первый столбец воспользуйтесь командой **Главная/Абзац.**

Выделяя нужные области таблицы с помощью команды **Формат/Конструктор** придайте таблице требуемый внешний вид **Задача 2.** Создание и сортировка таблиц.

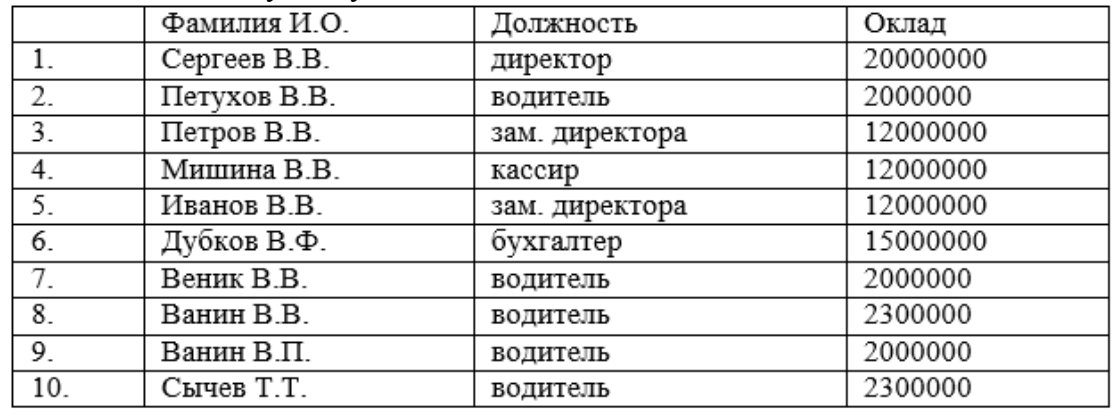

1. Создайте таблицу следующего вида:

2. Отсортируйте строки таблицы по фамилиям в алфавитном порядке.

# **Методические указания**

Для упорядочения таблицы проделайте следующие действия:

выделите в таблице строки, начиная со второй, и столбцы, начиная со второго; выполните команду меню **Макет/Сортировка**, в диалоговом окне **Сортировка** установите в списке **Сортировать** Столбец 2 (сортировка по 2-му столбцу), способ сортировки- **Текст**, нажмите кнопку **Параметры** и установите флажок **Только столбцы** (чтобы не переставлялись клетки с номерами строк) и нажмите кнопку **ОК**.

3. Добавьте разрыв страницы и выполните копирование таблицы на новую страницу. Отсортируйте строки скопированной таблицы по убыванию окладов.

4. Добавьте разрыв страницы и выполните копирование таблицы на новую страницу. Отсортируйте строки скопированной таблицы по должностям и для одинаковых должностей по возрастанию окладов.

5. Пронумеруйте таблицы в документе при помощи команды контекстного меню **Вставить название.**

**Задача 3.** Визитная карточка

Визитная карточка – небольшой документ, в котором находится основная информация о владельце. В нее, чаще всего, заносят следующую информацию:

 Фамилию, имя, отчество владельца. В зависимости от страны и происхождения владельца, отчество может не указываться.

- Место работы (учебы) и должность (курс, группа).
- Домашний адрес.

 Рабочий и домашний телефоны, а также факс и адрес электронной почты, если они имеются

Размер визитной карточки примерно - 8 см по горизонтали и 5 см по вертикали. Структура визитной карточки приведена ниже:

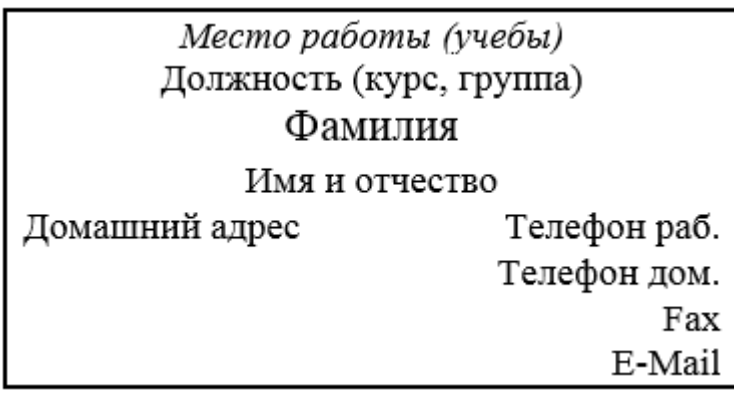

# **Методические указания.**

Создать визитную карточку можно следующим образом

- 1. Вставьте таблицу из 2-х строк и 2-х столбцов
- 2. Установите длину первого и второго столбца равной 4 см.
- 3. Выделите первую строку таблицы и выполните команду **"Объединить ячейки"** в меню **Макет**. В результате получится таблица, состоящая из трех ячеек 1.2 и3, следующего вида

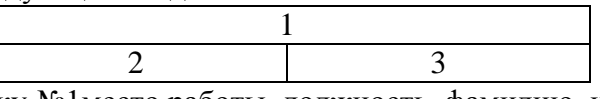

- 4. Занесите в ячейку №1место работы, должность, фамилию, имя и отчество. В ячейку №2 домашний адрес, в ячейку № 3 – рабочий и домашний телефоны, факс и адрес электронной почты.
- 5. Подберите нужные шрифты и их размеры, Начертание фамилии должно выделяться по отношению к другой информации. Отцентрируйте текст в ячейке № 1, ячейку № 2. Выровняйте по левому, а ячейку №3 по правому краю.
- 6. Выделите всю таблицу и выполните команды Конструктор/Границы и Заливка для задания соответствующего внешнего вида. Визитка практически готова, но она занимает лишь небольшую часть листа формата А4.
- 7. Разместим на листе 10 копий визитки в две колонки. Для этого:
	- 7.1. Выполните команды **Разметка страницы/Колонки** и установите для листа две колонки для размещения текста.
	- 7.2. Выделите таблицу и скопируйте ее в буфер обмена.
	- 7.3. Установите курсор на одну строку ниже таблицы.
	- 7.4. Вставьте содержимое буфера обмена (команды "Правка, Вставить"). Повторите эти действия пять раз. Если пятая копия не вмещается в первой колонке, или в ней остается свободное место, измените размеры верхнего и нижнего полей страницы. Аналогично заполните правую колонку.

**Задача 4.** Вычисление в таблицах

1. Подготовьте документ следующего вида:

# Сведения

о доходах и расходах фирмы «Ритм» за январь-март 1997 г.

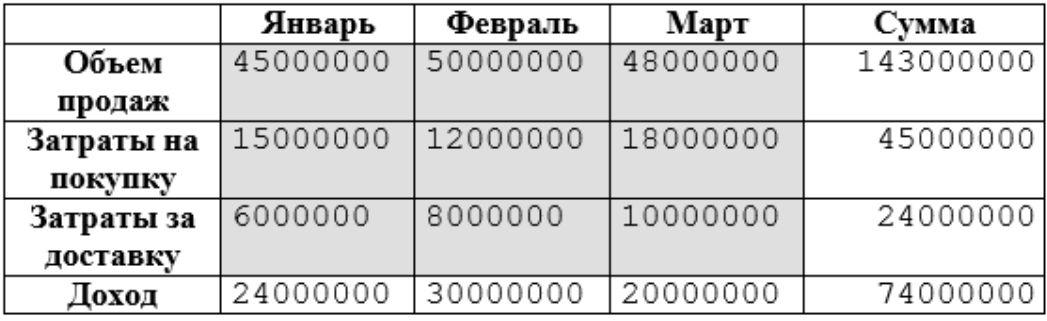

## Председатель правления фирмы «Ритм»

## И. И. Иванов

2. Для вычисления сумм, расположенных в пятом столбце, необходимо при помощи команды **Макет/Формула** ввести в клетки этого столбца формулы:  $= b2 + c2 + d2$ ,  $= b3 + c3 + d3$ ,  $= b4 + c4 + d4$  или формулу:  $= SUM(LEFT)$ .

Для вычисления доходов, расположенных в пятой строке, необходимо при помощи команды **Таблица/Формула** ввести в клетки этого столбца формулы:  $= b2-(b3+b4)$ ,  $= c2-(c3+c4)$ ,  $= d2-(d3+d4)$ .

3. Сделайте обрамление и заливку клеток с исходными данными при помощи вкладки **Конструктор** или при помощи команды контекстного меню **Свойства таблицы.** Измените числа в клетках с исходными данными и выполните перерасчет таблицы. Сохраните документ в файле.

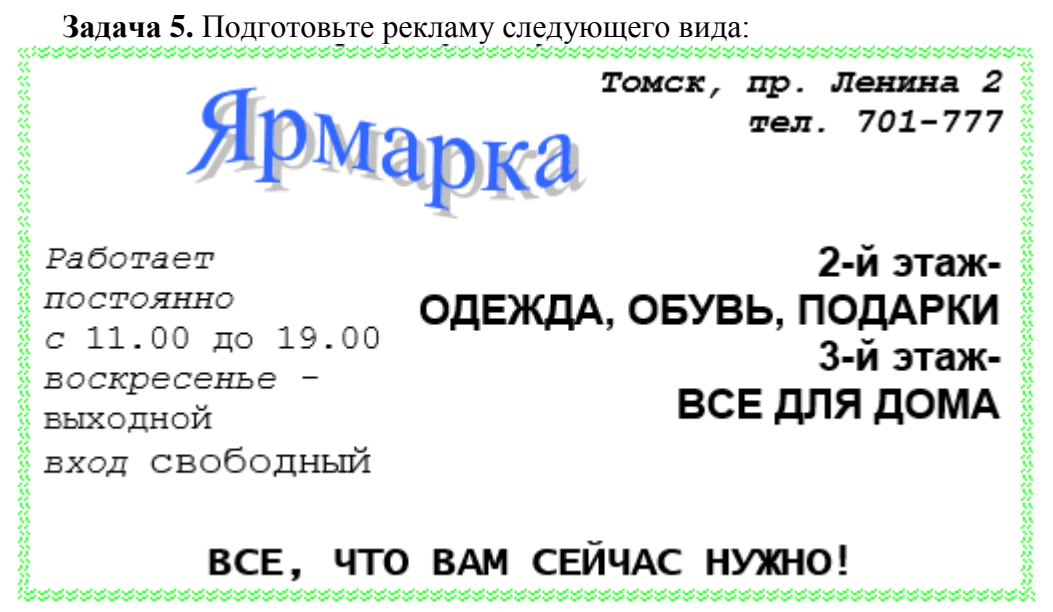

#### **Методические указания**

Создайте таблицу, сделав невидимыми границы, расположения информации и в клетки заполните нужную информацию в соответствующем формате.

Для фигурного текста примените объекты WordArt, кнопка для работы с которыми находится на панели Вставка.